## **Testing SQL Server Connection**

The installed SQL Server drivers can be tested with Windows functionality.

You only need the file test sql connection.udl which can be found in the Bonus Material. (If you cannot find this file, see scond page of this document.)

- 1. In Windows file explorer, double-click on test sql connection.udl
- 2. The *Data Link Properties* window will open. Switch to the *Provider* tab and select entry "Microsoft OLE DB Provider for SQL Server".
- 3. Press [Next >>]. This brings you to the *Connection* tab.
- 4. On the connection tab:
	- a. Replace 'localhost' with the IP address of your server, e.g. 10.20.234.56
	- b. Enter login credentials for the database (same as used in Presentation)
	- c. Select the database you want to connect to; usually "DiscomData\_ProdDb".
- 5. Press [Test Connection] and check the resulting message.

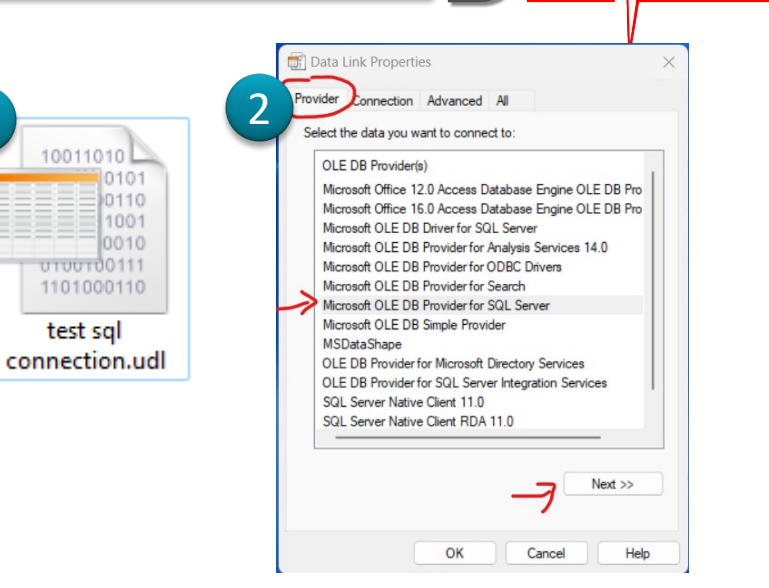

DIS

1

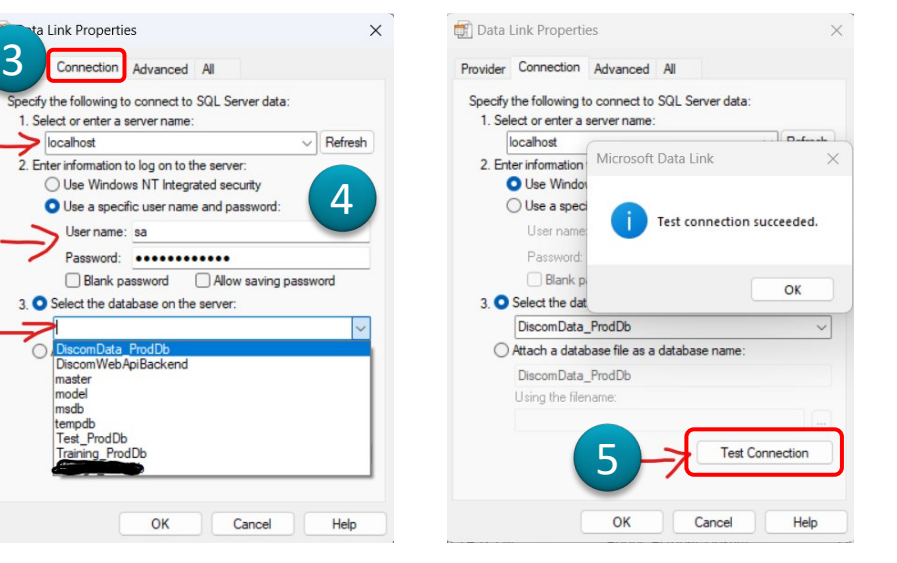

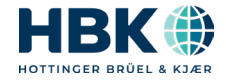

 $24 - 02 - 15$ 

## **Connection Test File**

In case you do not have the file test sql connection.udl, you can easily create it.

In Windows file explorer, create a new, empty text file. The file name is not important; you might call it "connectiontest.txt".

Then, in Windows file explorer, change the file extension from '.txt' to '.udl'.

(You might have to change the file explorer options to show file extensions in order to be able to change the extension. Otherwise, you might end with a file 'connectiontest.udl.txt'. When the file icon changes to the one shown on the right, you did it right.)

Now, double-click on the file and proceed as described on page 1. The connection test procedure will automatically fill the empty file with the information you select and enter in the Data Link Properties window.

After the connection test, you can open the file using the notepad editor.

It might look like this:

[oledb]

; Everything after this line is an OLE DB initstring Provider=SQLOLEDB.1;Integrated Security=SSPI;Persist Security Info=False;Initial Catalog=DiscomData\_ProdDb;Data Source=10.20.234.56

If necessary, you can copy this text into an email and send it to Discom for further analysis.

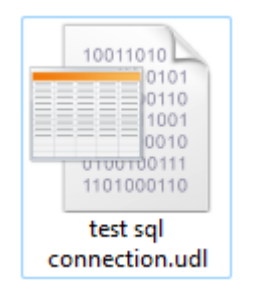

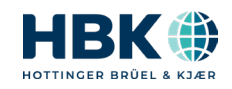